#### **Desmos Card Sort Lessons**

Card sorts can be used within an activity builder to help students compare, contrast and link concepts. To learn more about how to use Card Sorts, go t[o learn.desmos.com/cardsort](learn.desmos.com/cardsort) and to find out about self-checking Card Sorts visit [youtu.be/Tqz161U4jk0](https://youtu.be/Tqz161U4jk0)

## **Create Your Own Activity Builder with a Card Sort:**

**Step 1:** Create an account at teacher.desmos.com.

**Step 2:** Click on "Custom Activities" in the left column and then choose "Create a New Activity" in the top right column.

> YOUR STUFF Dashboard History Classes **Custom Activities** Collections

**Step 3:** Create a title for your activity and then click the "Create New Activity" button.

**Step 4:** Scroll down on the left side and select Card Sort.

*Special Tip #1: It is best to not make too many cards - 12 cards is ideal.* 

**Step 5:** Create the cards for your sort by clicking on the type of card. You can create cards with math or text, images or graphs. Graphs are created using the Desmos calculator. To enter math text with math symbols, like square roots and exponents, select the green f(x) circle when you choose the Math or Text card option.

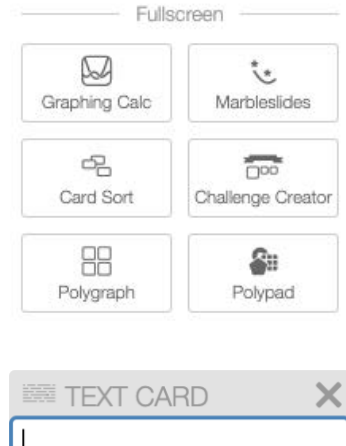

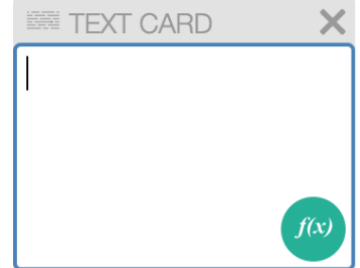

CC LICENSED CONTENT, ORIGINAL Authored by: Leigh Nataro. License: CC BY: Attribution

*Special Tip #2:* Make sure that you don't have any duplicate cards. For example, if two cards have "domain all reals" on it, a student could arrange all the cards correctly, but it still might not match your answer key if the student reversed the "domain all reals" cards from what you have for your answer key.

**Step 6:** Once the cards have been created, click on the Answer Key icon and group the cards together that should be grouped together to create your answer key.

**Step 7:** Add additional slides to extend student understanding by hitting plus in the top row.

 There are options for asking open ended questions, multiple choice questions, sketching questions, etc.

**Step 8:** Click on "Publish". Your card sort is done!

To run the activity, click on the "Assign" button to assign to your classes or create a single session code.

*Special Tip #3*: It is best to use a different class code for each class period.

Want to share your card sort with a colleague or friend? Click on the three dots by the plus sign and choose "Share activity". Copy the URL to share with others.

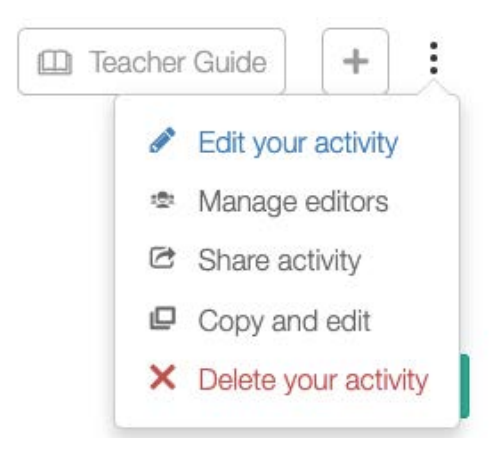

Here is a collection of over 40 Card Sorts created by teachers during a virtual session of the Pennsylvania Council of Teachers of Mathematics Conference in July of 2020.

# [teacher.desmos.com/collection/5f2adc85ec92c126a171f210](https://teacher.desmos.com/collection/5f2adc85ec92c126a171f210)

For more details on card sorts, view the final slide in this card sort created by Shirley McDonald. <teacher.desmos.com/activitybuilder/custom/5f1756fe89902467be851e08>

#### **Organizing Your Activities with Collections**

If you have several activities that you wish to use for the same class, you may wish to organize those activities within a collection. Click on the + sign near the top right and select an existing collection or click on +New Collection to create a new collection.

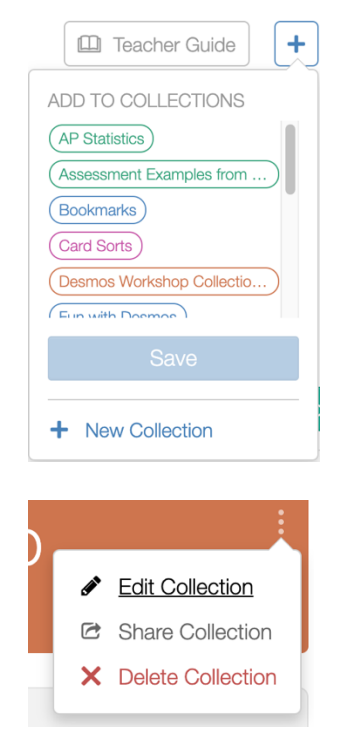

If you have many activities in a collection, you may wish to group or order the items in the collection. To do this click on the three dots on the right of the collection.

You have the option to remove items from a collection, add an activity or add a section. You can also reorder items by dragging on the horizontal lines in front of each activity.

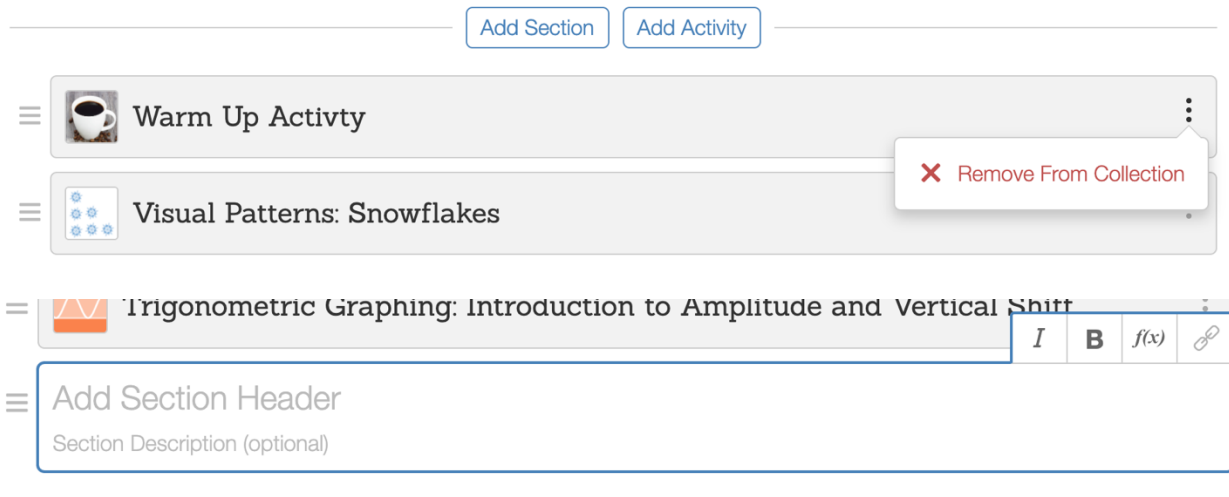

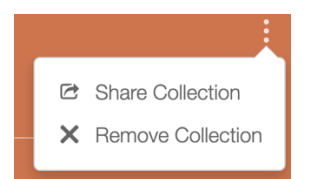

You can share a collection with others by clicking on the three dots to the right of the name of the collection and selecting "Share Collection".

## **Creating Classes and Giving Feedback**

To make it easier to keep track of your classes, you can create classes and assign codes to a class.

Creating a Class: On the main page under "Your Stuff" select Classes. Click on Add New Class, name the class and then select "Add class".

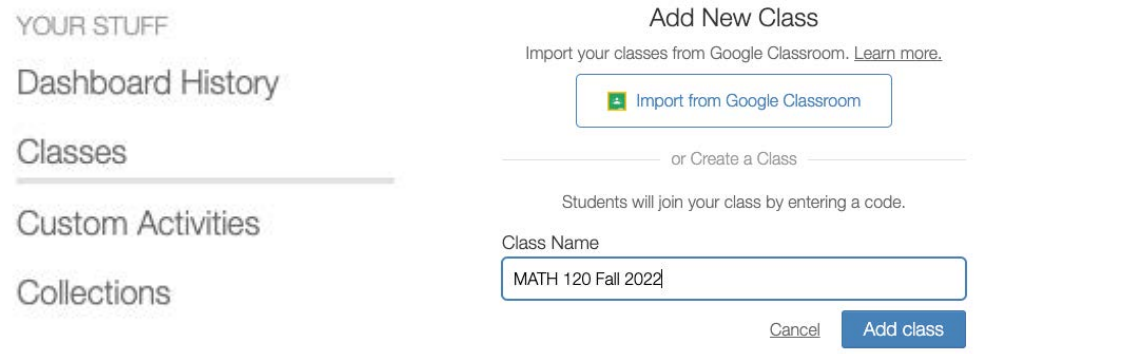

If you click on the 3 dots beside the class roster, you can edit the class name, archive the class or add and remove co-teachers.

If you clicked on the words "10 students" shown in this image, it would take you to a roster where you can see all of the students in your class. You can then click on a link to see individual activity participation for each student.

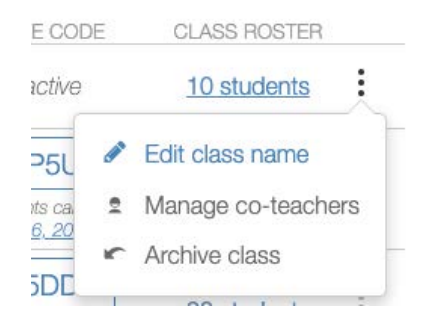

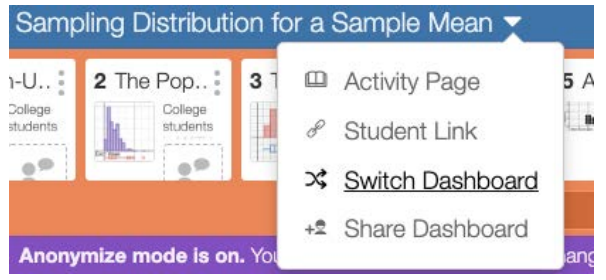

If you are working on a dashboard for one class, it is very easy to switch to a dashboard from another class by clicking on the triangle at the end of the activity name on the dashboard.

Many Desmos activities work better when students work with a partner. When a student signs on to an activity, they have the option of listing group members.

# **Welcome, Leigh Nataro!**

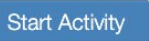

Not Leigh Nataro? Sign out Working with a group? List their name(s)

CC LICENSED CONTENT, ORIGINAL Authored by: Leigh Nataro. License: CC BY: Attribution

**Giving Written Feedback**: Teachers and co-teachers can give written feedback to students on any slide in an Activity Builder lesson by clicking on the "Lesson Feedback" icon at the top of a screen.

*Note: In order for students to see the feedback after they log out, they would need to log into the activity with an account. If the student choses "Continue without signing in", they will not be able to see the feedback from the teacher once they close out the activity. Students who have signed in with an account will see any feedback when they log back into the activity.*

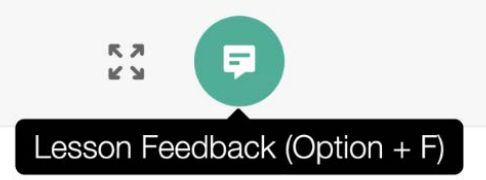

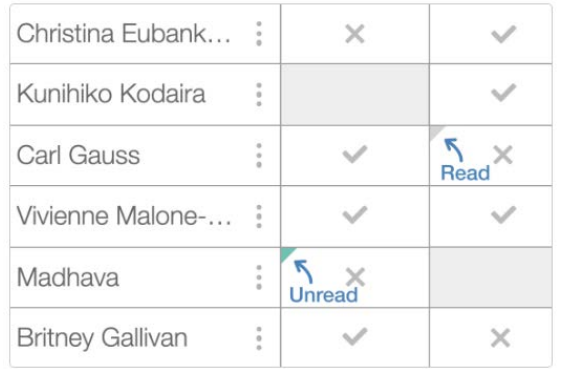

A student will know they have feedback when they sign on to student.desmos.com.

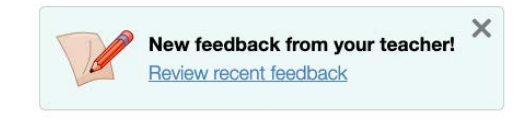

*To learn more about this feature, go to <learn.desmos.com/writtenfeedback>.*

You will know that students have read the feedback, because the icon will turn from green (unread) to grey (read).

If a student clicks on the 3 horizontal lines to the left of the name of an activity when they are in an activity, there are accommodation options and students can see which activities have unread feedback.

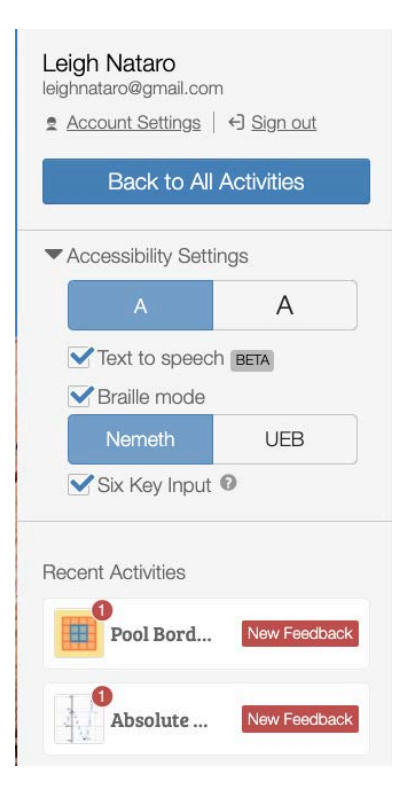